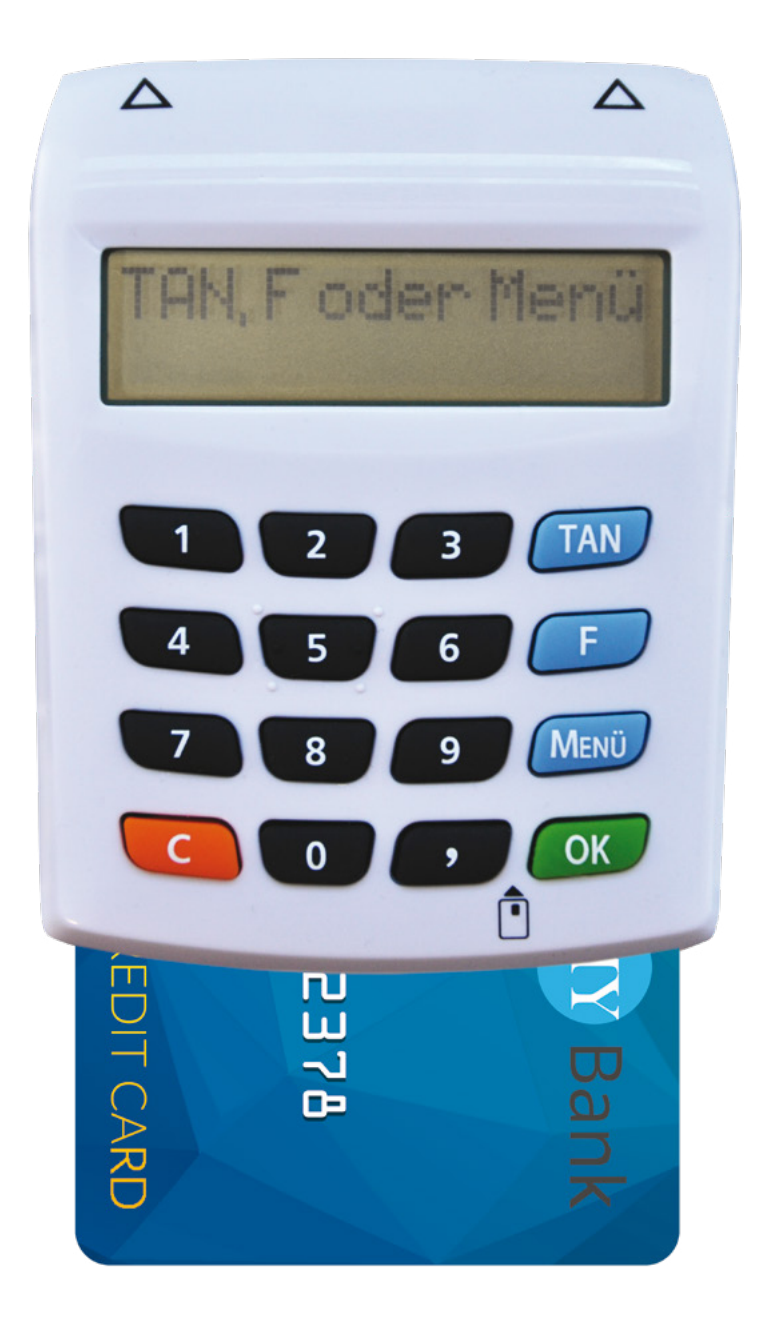

## **INHALTSVERZEICHNIS**

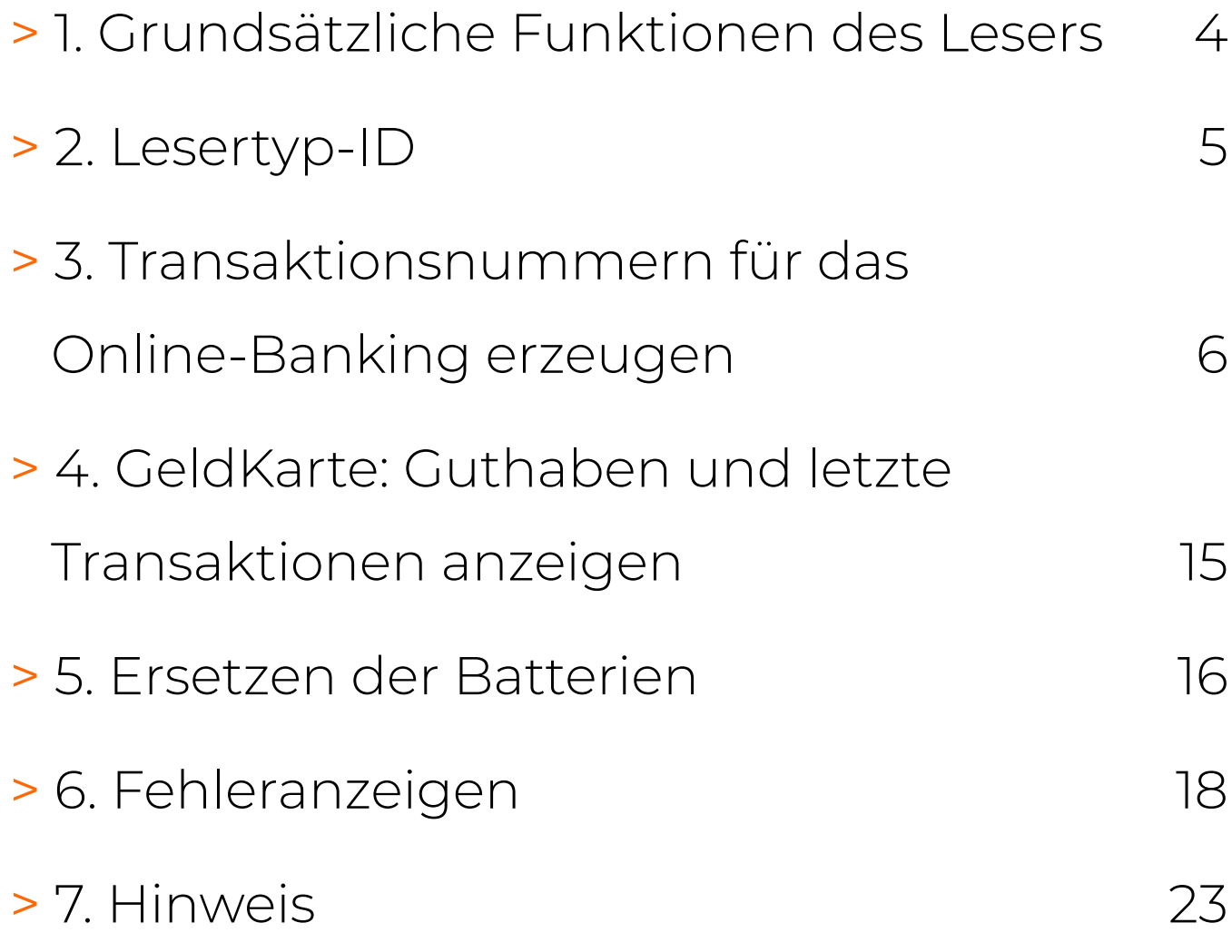

Diese Bedienungsanleitung finden Sie unter www.OneSpan.com/manuals/DP836.

#### DER ONESPAN DIGIPASS 836 IST EIN KARTENLESER ZUR ERZEUGUNG BZW. DARSTELLUNG VON

> Transaktionsnummern (TANs) für das Online-Banking. Die Eingabe erfolgt in einem abgesicherten Dialog mit dem Hintergrundsystem Ihrer Bankenanwendung.

Die benötigten Transaktionsdaten können mittels der optischen Schnittstelle vom Bildschirm eingelesen oder manuell eingegeben werden.

> GeldKarte Funktionen. Es ist möglich, das Gerät als Lesegerät für die GeldKarte zu nutzen.

In den nachfolgenden Schritten erklären wir Ihnen die detaillierten Funktionsweisen.

#### HINWEIS:

> Bei manchen Personen (ca. 1 Person von 4.000) können blinkende Lichter und Muster beim Betrachten von Fernseh-/Monitorbildern oder beim Spielen von Videospielen epileptische Erscheinungen auslösen. Diese Personen können bei der Benutzung von Computern einen Anfall erleiden. Es können auch Personen davon betroffen sein, deren Krankheitsgeschichte bislang keine Epilepsie aufweist und die nie zuvor epileptische Anfälle gehabt haben. Falls bei Ihnen oder einem Ihrer Familienmitglieder unter Einwirkung von Blitzlichtern mit Epilepsie zusammenhängende Symptome (Anfälle oder Bewusstseinsstörungen) aufgetreten sind, nutzen Sie bitte das Online-Banking mit manueller Dateneingabe.

> Lesen Sie diese Bedienungsanleitung vor der Ingebrauchnahme des Geräts sorgfältig durch.

> OneSpan schließt jegliche Haftung für Schäden aufgrund nicht ordnungsgemäßer Ingebrauchnahme ihrer Produkte aus, wie beispielsweise zu festes Aufdrücken, Verschieben oder falsches Aufsetzen des TAN-Generators.

## 1. GRUNDSÄTZLICHE FUNKTIONEN DES LESERS

Die Aktivierung des Lesers erfolgt mit Einführung einer Chipkarte (an der Unterseite des Lesers). Anschließend wird im Display Folgendes angezeigt:

# TAN, F oder Menü

Mittels der Funktionstasten sind

folgende Funktionen wählbar:

**F** Erzeugung einer Transaktionsnummer mit optischer Datenübertragung

**TAN** Erzeugung einer Transaktions-nummer mit manueller Dateneingabe

**Menü** Auswahl weiterer Funktionen über Menü.

### 2. LESERTYP-ID

Falls Sie von Ihrer Bankanwendung zur Eingabe einer Lesertyp-ID aufgefordert werden, finden Sie diese:

1. auf der Verpackung Ihres Lesers, oder

2. über die Abfrage im Leser. Hierzu gehen Sie wie folgt vor:

> Chipkarte einstecken

(Kontaktfläche nach oben und vorne)

> **TAN**-Taste drücken

> Startcode '**09**' eingeben und **OK**-Taste drücken

Die Lesertyp-ID ist eine zwölfstellige Identifikationsnummer die mit 1A44, z.B.. 1A4400020617 beginnt.

### 3. TRANSAKTIONSNUMMERN FÜR DAS ONLINE-BANKING ERZEUGEN

Welches Eingabeverfahren Sie nutzen können (optisch oder manuell) hängt von Ihrem kartenausgebenden Institut und von Ihren Einstellungen im Online Banking ab. Bei Fragen hierzu wenden Sie sich bitte an Ihr Institut.

#### **3.1 ERZEUGUNG MIT OPTISCHER DATENÜBERTRAGUNG**

Um die TAN-Erzeugung mit optischer Datenübertragung zu starten, drücken Sie nach Aufforderung durch Ihre Online-Banking-Anwendung bei eingeführter Chipkarte die Taste **F**:

# übertragung aktiviert

Halten Sie das Gerät nun an Ihren Bildschirm auf die blinkenden Felder. Bringen Sie dazu die Markierungspfeile auf dem Gerät in Übereinstimmung mit den entsprechenden Markierungen am Bildschirm:

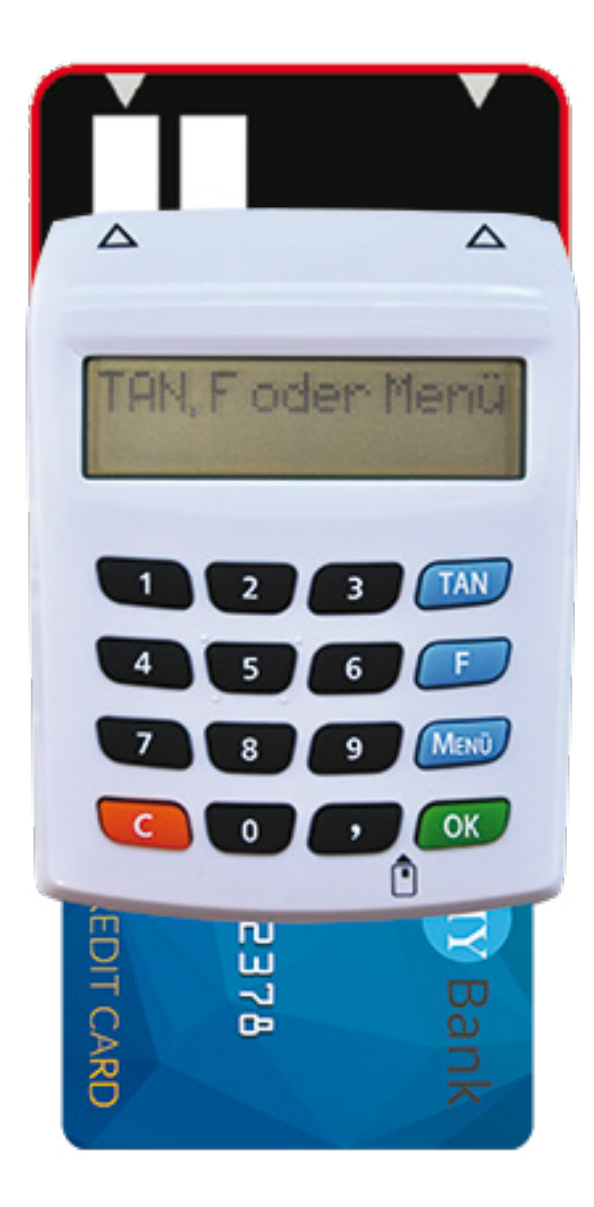

Gfls. müssen Sie zuvor die Größe der blinkenden Felder mit Hilfe der +/- Buttons in Ihrer Online-Banking-Anwendung entsprechend anpassen.

Mögliche Übertragungsstörungen zwischen Monitor und Leser, können in der Regel einfach über eine höhere Helligkeits-Einstellung am Monitor behoben werden.

Nun erscheint auf dem Display die Meldung:

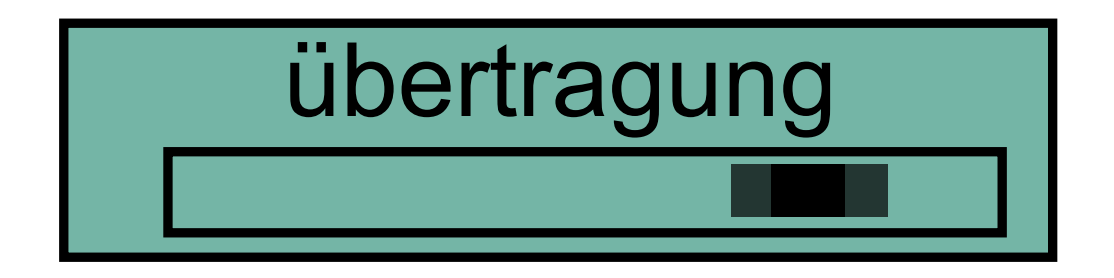

Halten Sie das Gerät weiterhin möglichst ruhig an den Bildschirm, bis die Meldung:

# übertragung erfolgreich

erscheint. Nach "Übertragung erfolgreich" kann der Leser vom Monitor genommen werden. Prüfen Sie nun, ob die am Display angezeigten Transaktionsdaten mit den Daten Ihres Auftrages übereinstimmen.

Stimmen die Transaktionsdaten mit Ihrem Auftrag überein, bestätigen Sie diese bitte jeweils mit der grünen Taste **OK**. Danach wird Ihnen die Transaktionsnummer (TAN) angezeigt:

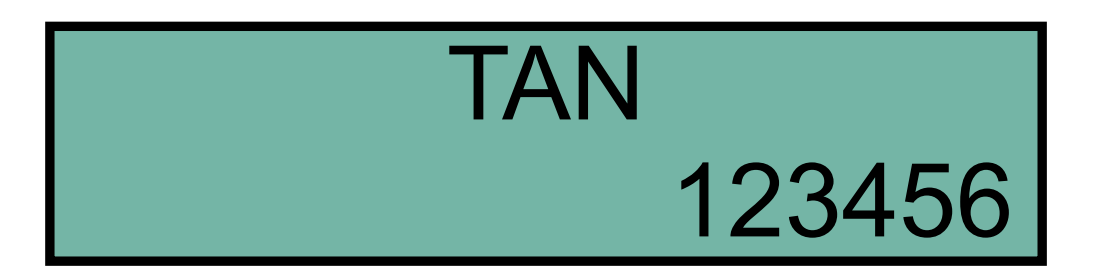

Geben Sie diese bitte in Ihre Online-Banking-Anwendung ein, um die Transaktion auszulösen.

Falls die Transaktionsdaten **nicht** überein stimmen, drücken Sie bitte die Abbruch ( **C** ) Taste, um den Vorgang abzubrechen und geben Sie die Transaktion erneut in Ihre Online-Banking-Anwendung ein.

Stimmen die Daten auch bei Wiederholungen nicht überein, brechen Sie ab und wenden Sie sich bitte an ihre Bank.

#### **3.2 ERZEUGUNG MIT MANUELLER DATENEINGABE**

Um die TAN-Erzeugung mit manueller Dateneingabe zu starten, drücken Sie bei eingeführter Chipkarte die Taste **TAN**. Es erscheint die Meldung:

# Start-Code:

Geben Sie jetzt den Start-Code (session- und zeitabhängig) ein und bestätigen Sie mit **OK**. Mit der Taste **C** können falsch eingegebene Ziffern korrigiert werden bzw. der Vorgang abgebrochen werden.

Folgen Sie dann den weiteren Anweisungen Ihrer Online-Banking-Anwendung für Eingabe weiterer Transaktionsdaten.

Nach Bestätigung der letzten Dateneingabe wird eine TAN erzeugt und am Display angezeigt wie auf Seite 10 beschrieben.

Geben Sie diese bitte in Ihre Online-Banking-Anwendung ein, um die Transaktion auszulösen.

#### **3.3 TAN MIT ATC, SYNCHRONISIERUNG DER ANWENDUNG**

Der ATC zeigt die Anzahl der bereits erzeugten TANs. Dieser Wert ist ggf. für die Synchronisierung mit der Online-Banking-Anwendung Ihrer Bank erforderlich.

Sofern Sie das Hintergrundsystem bzw. der Bankmitarbeiter auffordert, einen ATC anzugeben, gehen Sie wie folgt vor:

Bitte führen Sie die Karte in den TAN-Generator ein. Halten Sie die Taste **TAN** oder **F**-Taste solange gedrückt, bis auf dem Display die Meldung erscheint:

# ATC Anzeige aktiviert

Nachdem die TAN generiert wurde (entsprechend \$3.1 oder \$3.2), wird diese jetzt zusammen mit dem ATC angezeigt. Das erscheint entweder gleichzeitig in einer Anzeige oder in zwei getrennten Anzeigen , die alle 5 Sekunden wechselweise erscheinen.

Diese geben Sie in Ihre Online-Banking-Anwendung ein, um das System zu synchronisieren.

### 4. GELDKARTE GUTHABEN UND LETZTE TRANSAKTIONEN ANZEIGEN

Die Anzeige des Saldos der GeldKarte sowie der letzten Bezahl- und Ladetransaktionen erfolgt durch Selektierung im Menü (mit OK bestätigen) von "GeldKarte".

Durch weiteres Betätigen der Taste **Menü** werden Ihnen nach und nach die letzten Bezahl- (B) und Ladetransaktionen (L) angezeigt.

### 5. ERSETZEN DER BATTERIEN

Wenn die Batterien ersetzt werden sollen, erscheint die folgende Meldung auf dem Display:

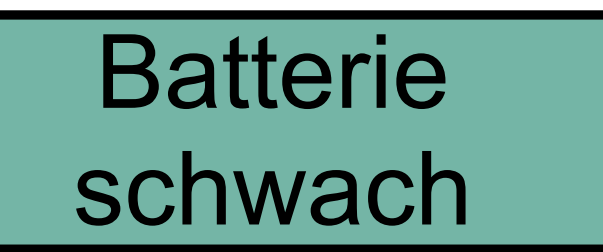

Klappen Sie den Leser um, und enfernen Sie die Schraube vom Batterie-Fach auf der Rückseite.

Legen Sie nun zwei neue Lithium-Batterien CR2032 entsprechend der Abbildung ein (bitte Polarität beachten).

Vergewissern Sie sich dabei, daß Sie die Batterie mit dem Plus auf der rechten Seite und die Batterie mit dem Minus auf der linken Seite anordnen, wie unten dargestellt wird:

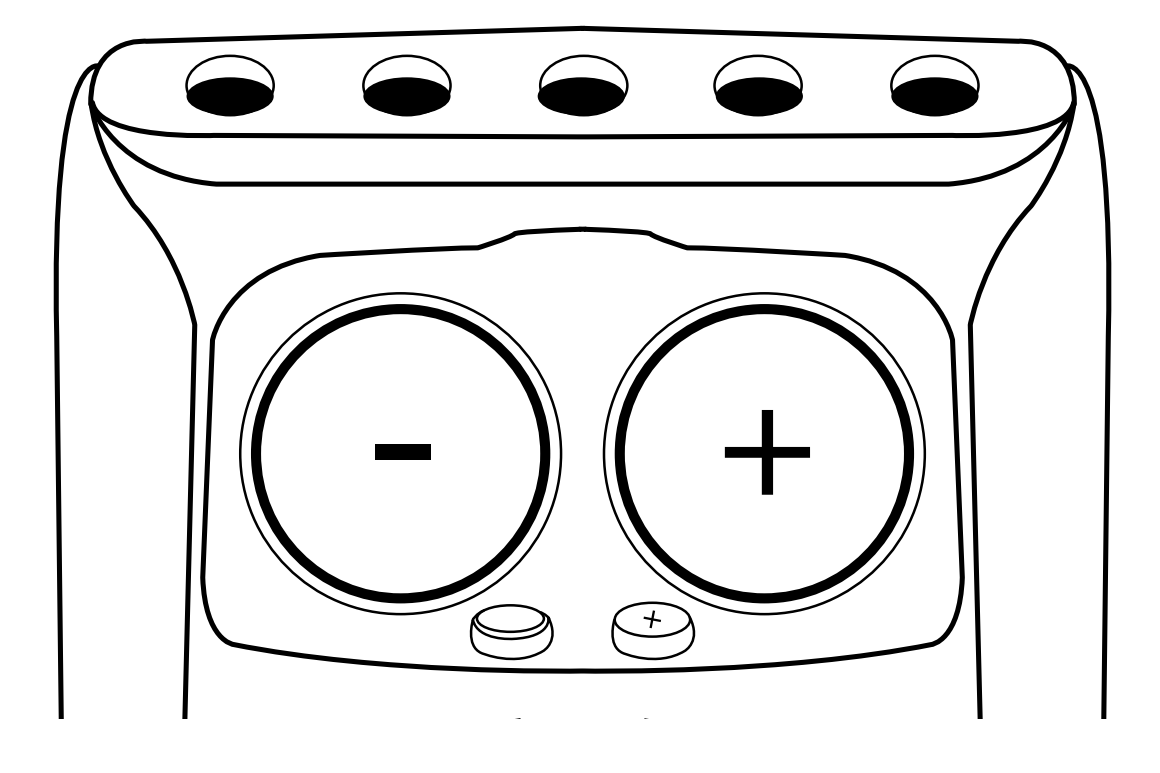

Setzen Sie die Abdeckung des Batteriefachs wieder ein und schließen Sie es, so daß ein versehentlicher Verschleiß der Batterien vermieden wird.

### 6. FEHLERANZEIGEN

Wenn während der Nutzung des Lesers ein Fehler auftritt, wird diese zusammen mit einem Fehlercode angezeigt:

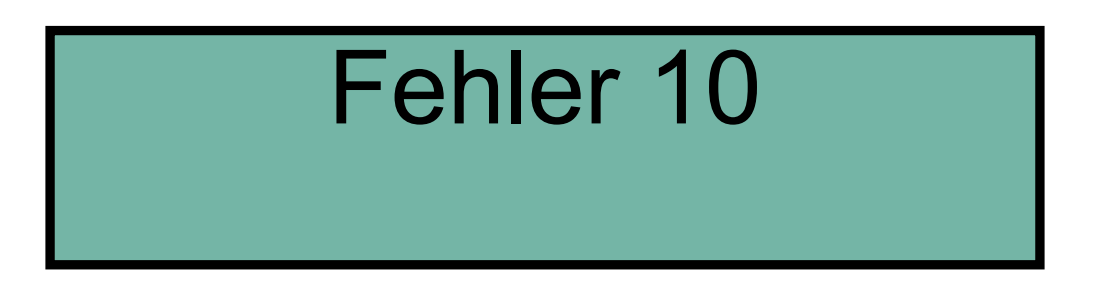

Die Bezeichnung der Fehlercodes ist wie folgt beschrieben.

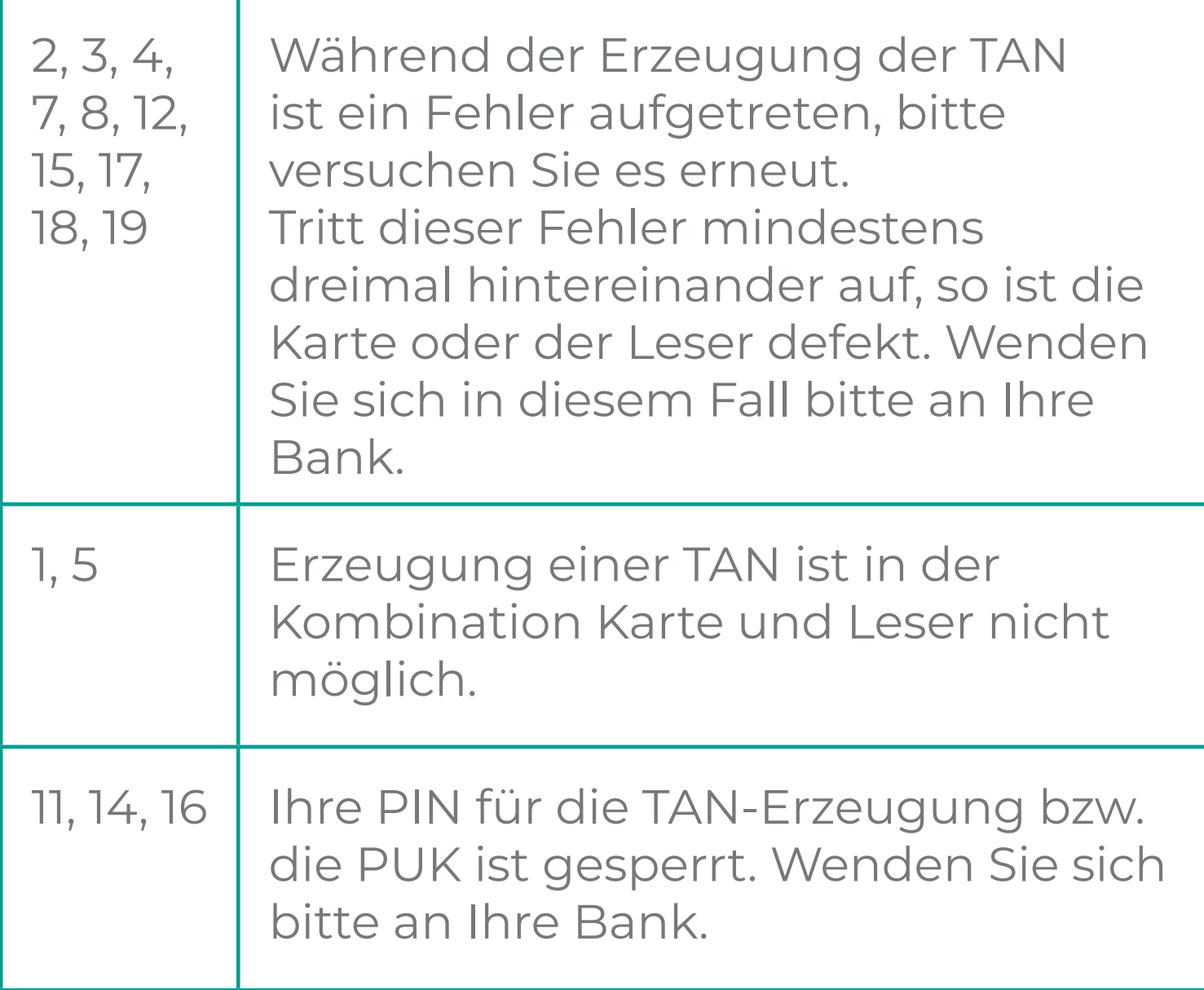

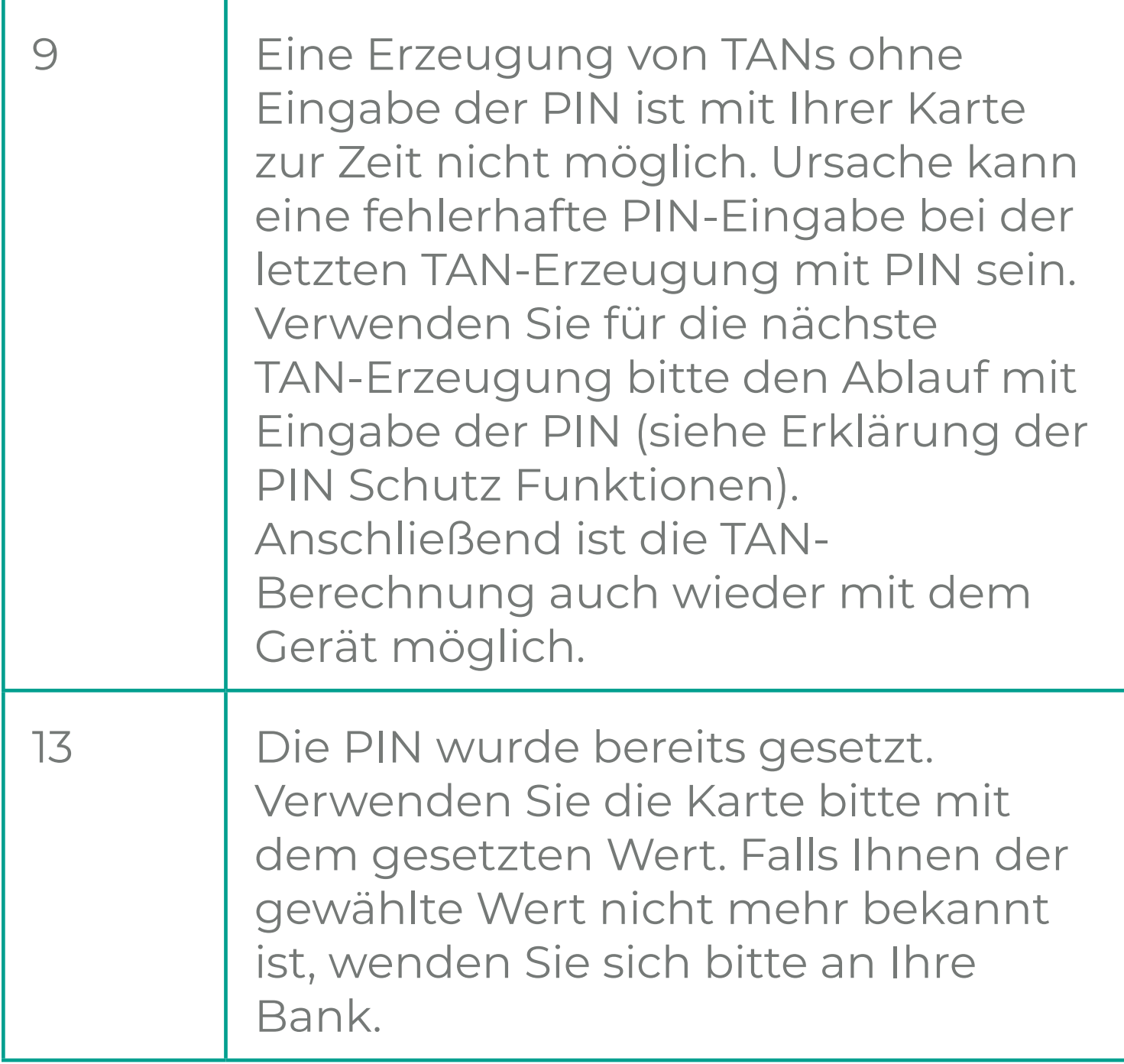

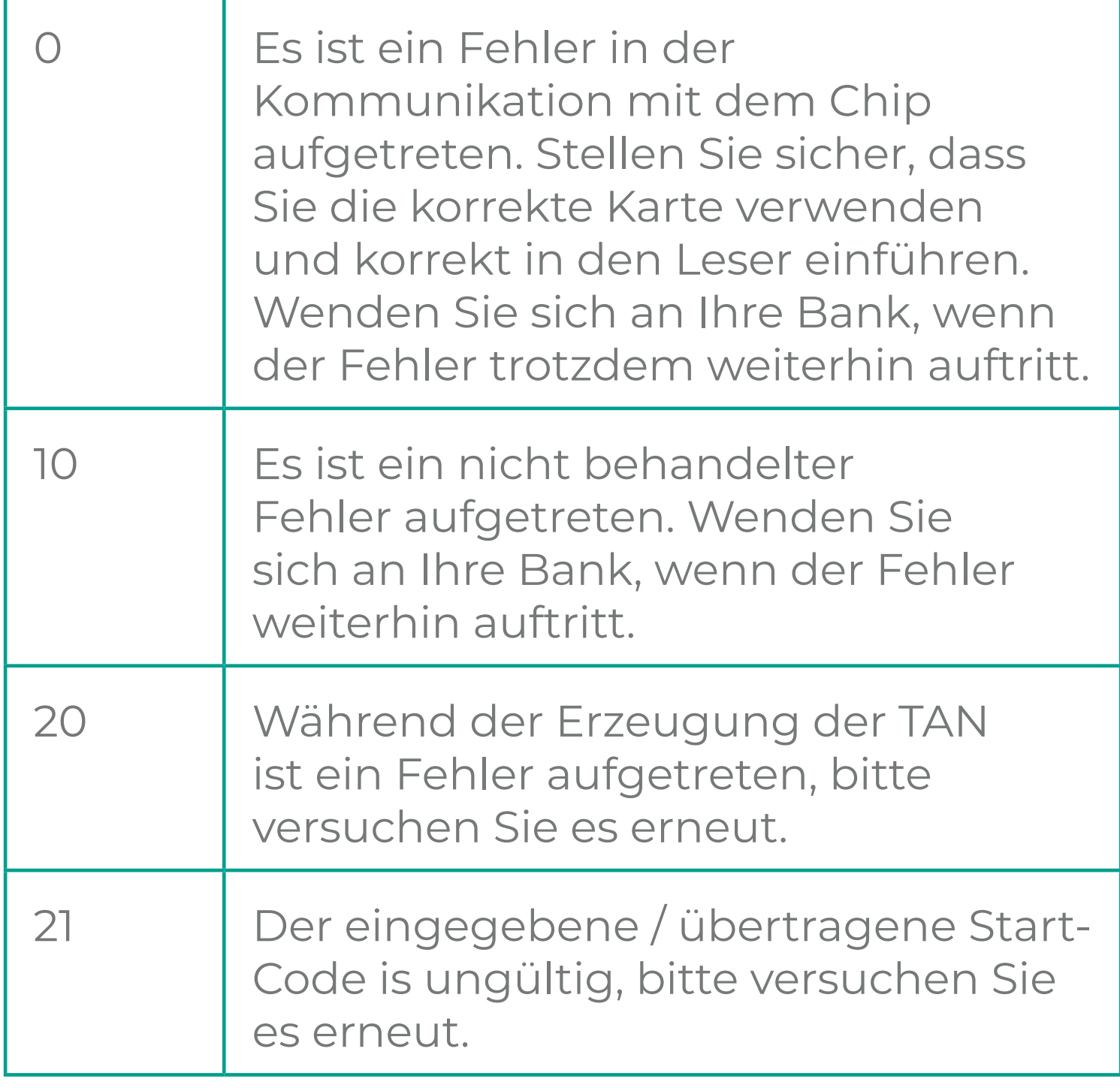

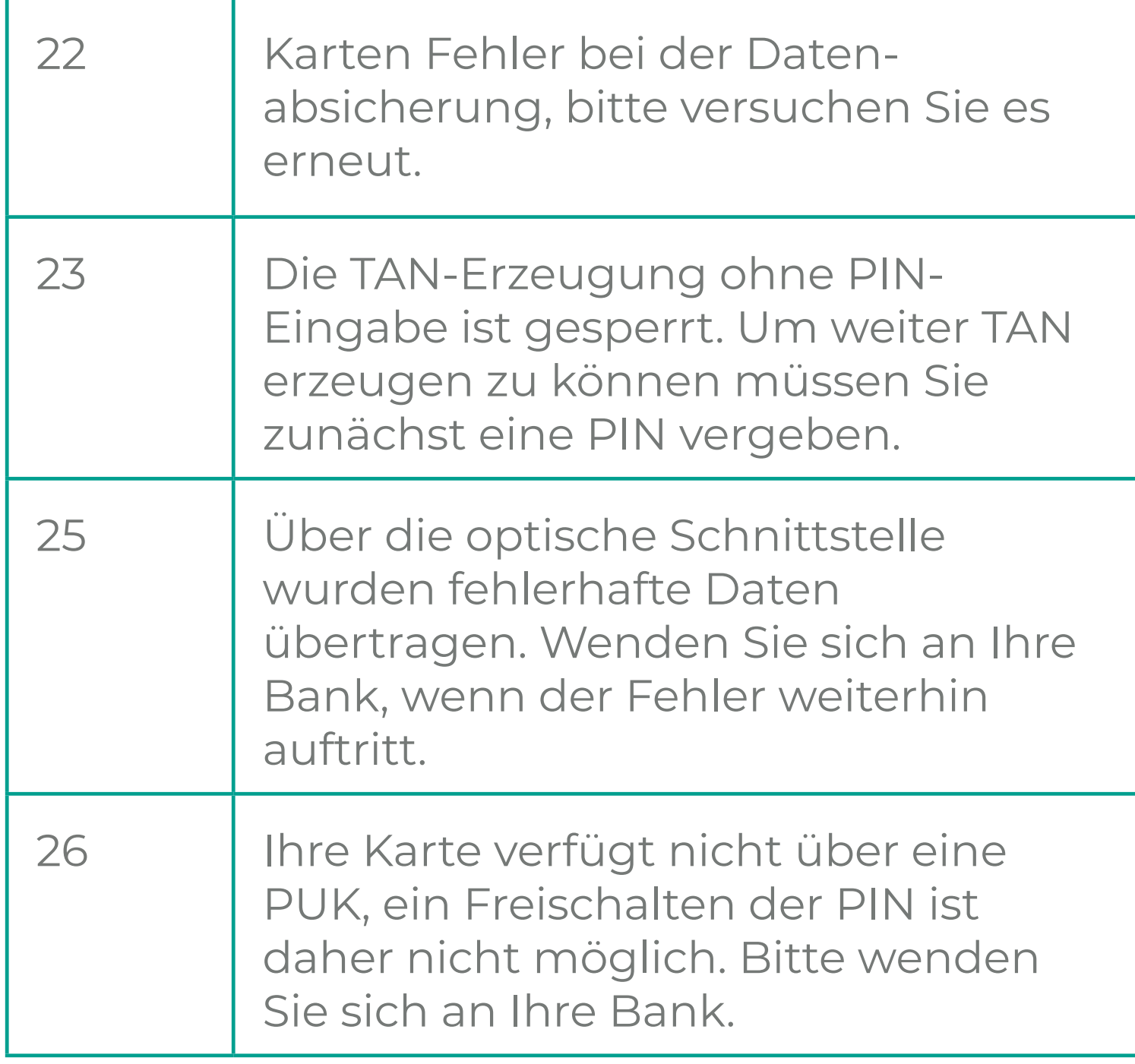

#### **5.1 FÜR EINWOHNER DER EUROPÄISCHEN UNION**

*Dieses Symbol auf dem Produkt oder seiner Verpackung weist darauf hin, dass es nicht* 

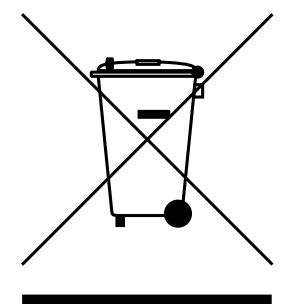

*mit dem Hausmüll entsorgt werden darf. Geben Sie es stattdessen bei Ihrer Bezugsquelle oder einer Sammelstelle für Elektrogeräte ab, die das Produkt dem Recycling zuführt.* 

*Ausführlichere Informationen zum Recycling dieses Produkts erhalten Sie von OneSpan, Ihrer Bezugsquelle, der zuständigen Stelle Ihrer Stadt bzw. Gemeinde oder vom Abfallentsorgungsunternehmen.*

*Durch eine ordnungsgemäße Entsorgung dieses Produkts tragen Sie zur Erhaltung der natürlichen Ressourcen bei und unterstützen den Schutz der Gesundheit des Menschen und der Umwelt.* 

*Dieses Produkt enthält eine Batterie (oder Batterien), eine gedruckte Leiterplatte und eine LCD-Anzeige, die eine spezielle Entsorgung erfordern.* 

*Störungen bitte an die Bezugsquelle melden.*